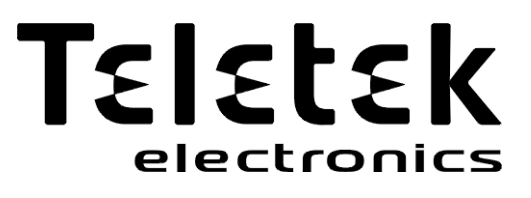

## **MANUEL TECHNIQUE ET UTILISATIONS**

# **Testeur de boucle**

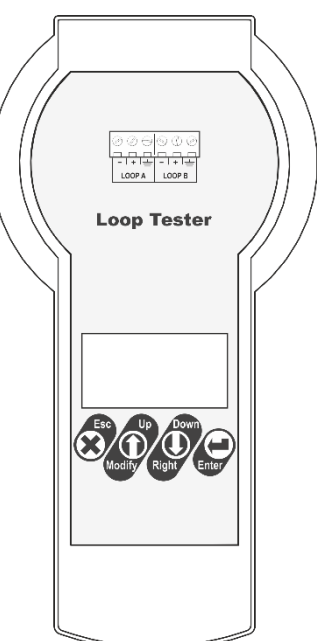

 $\epsilon$ 

**Attention :**

**Ce manuel contient des informations sur les limitations concernant l'utilisation et la fonction du produit et des informations sur les limitations de responsabilité du fabricant. L'ensemble du manuel doit être lu attentivement. Les informations contenues dans ce manuel peuvent être modifiées sans préavis !**

1

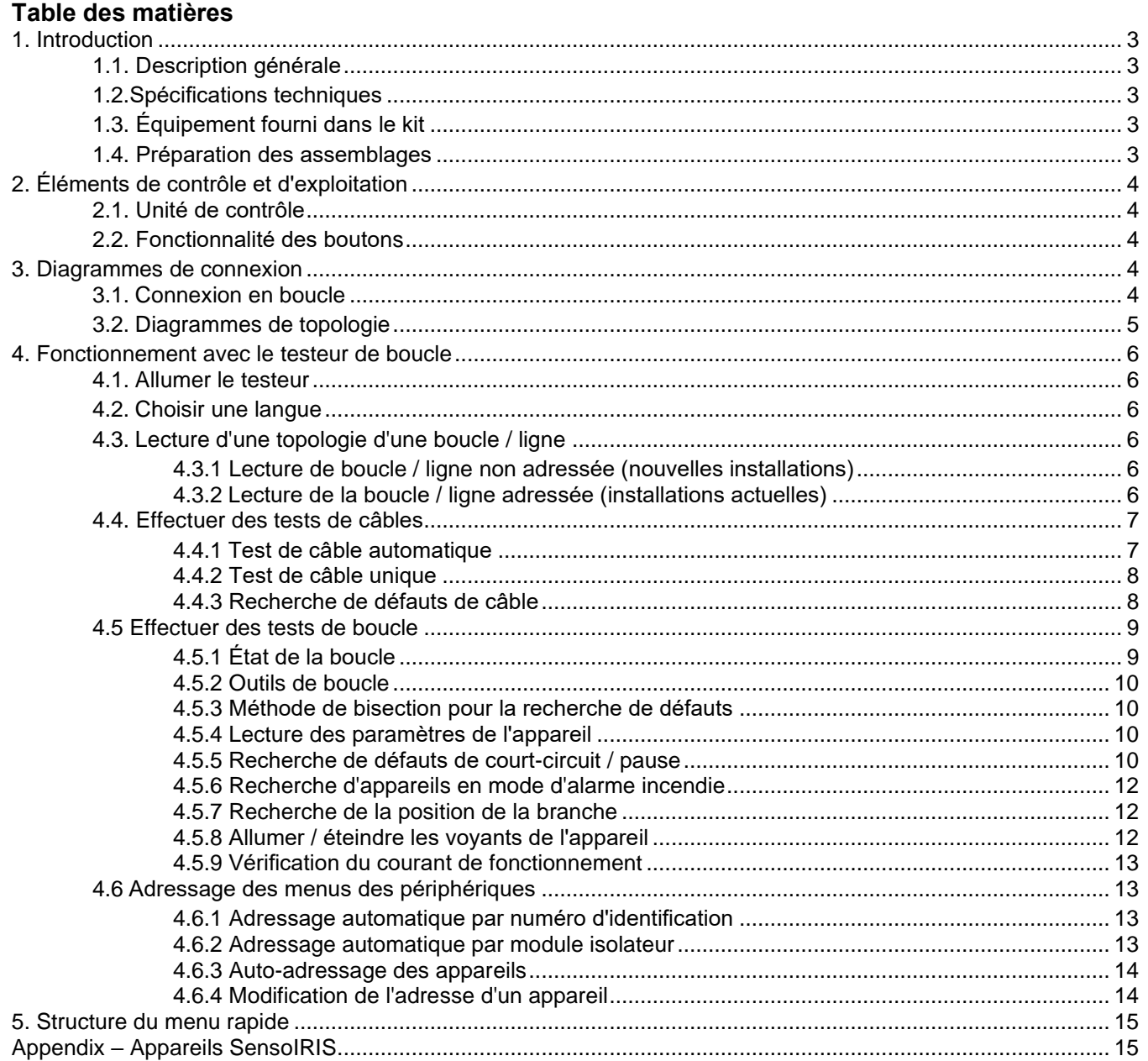

## <span id="page-2-0"></span>**1. Introduction**

#### <span id="page-2-1"></span>**1.1. Description générale**

Le testeur de boucle. est un outil de diagnostic spécialement conçu pour fonctionner avec des appareils adressables de la série SensoIRIS. L'appareil convient pour tester la continuité et les caractéristiques techniques du câble incendie ainsi que le fonctionnement de la boucle et les appareils connectés.

Le testeur de boucle peut fonctionner avec une seule ligne de boucle. La commutation entre les boucles de la centrale est très simple grâce aux borniers à pince fournis avec le testeur.

La durée du test peut varier en fonction de la longueur de la boucle et du nombre d'appareils connectés.

- **Notes IMPORTANTES :**
- **Pendant le test, la ligne de la boucle doit être déconnectée de la centrale**
- **NE connectez PAS la centrale d'incendie et le testeur de boucle à la ligne de boucle simultanément !**
- **Les tests de câbles doivent être effectués sans appareils connectés à la ligne de boucle ! Si les tests de câbles sont effectués avec des appareils connectés, vous devez considérer que les résultats mesurés ne seront pas exacts.**
- **Pour obtenir des résultats exacts dans la recherche des défauts de court-circuit, des ruptures dans la ligne de boucle et des appareils connectés existantes, tous les équipements de la boucle / ligne doivent obligatoirement être équipés d'un module isolateur intégré - voir le tableau correspondant pour les équipements adressables SensoIRIS dans l'annexe.**
- **Dans le cas d'appareils installés sans isolateurs dans les systèmes de détection incendie actuellement en fonctionnement, vous devez considérer qu'ils seront affichés comme des appareils connectés séparées dans le système. Lorsque vous devez rechercher des appareils connectés dans un système comprenant des appareils sans isolateur connecté, nous vous recommandons de les supprimer temporairement avant de commencer les procédures de test mentionnées ci-dessus.**

#### <span id="page-2-2"></span>**1.2. Specifications techniques**

- Alimentation principale : adaptateur de commutation CA / CC ; entrée 100-240VAC, 50 / 60Hz, 1.5A; sortie 15VDC, 4A, 60W
- Plage d'adresses :  $1 \div 250$
- Menus multilingues, y compris le français
- Dimensions : 225 x 102 x 65 mm Poids : 340g
- Matériau du boîtier, couleur : ABS, blanc
- Température de fonctionnement nominale : -5 ° C ÷ 40 ° C
- Temperature de stockage: -20  $^{\circ}$  C ÷ + 70  $^{\circ}$  C
- Humidité relative : ≤93% @ + 40 ° C I

#### <span id="page-2-3"></span>**1.3. Équipement fourni dans le kit**

- Unité de test de boucle 1 pièce
- Adaptateur d'alimentation 1 pc
- Bornier de connexion à pince à 2 cages avec leviers 4 pièces
- Fil conducteur, rouge, 120 mm, 1.5 mm<sup>2</sup> 2 pièces
- Fil conducteur, noir, 120 mm, 1.5 mm2 2 pièces

#### <span id="page-2-4"></span>**1.4. Préparation des assemblages**

Le Testeur de boucle est livré avec des fils (2 rouges et 2 noirs) et des bornes à pince pour une connexion plus facile à la ligne de boucle. Vous pouvez préparer les assemblages à l'avance, puis suivre la description du point 3. Schémas de connexion. Utilisez des fils conducteurs d'une section de 0.14 à 4.00 mm².

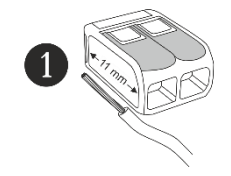

Bande de fil sur une longueur de 11 mm.

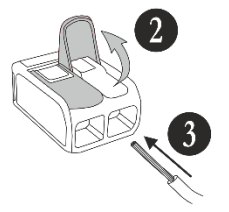

Soulevez le levier pour ouvrir le bloc de serrage Insérez le fil dénudé.

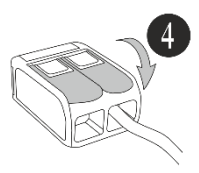

Poussez le levier vers l'arrière pour fermer le bloc de serrage.

## <span id="page-3-1"></span><span id="page-3-0"></span>**2. Éléments de contrôle et d'exploitation**

#### *2.1. Unité de contrôle*

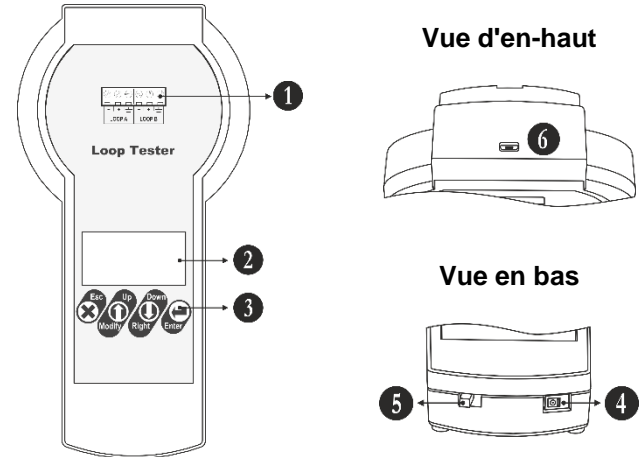

- 1 Bornier pour connexion à la ligne de boucle.
- 2 Affichage de texte LCD.
- 3 Boutons de commande de fonctionnement.
- 4 Prise pour la commutation de l'adaptateur d'alimentation externe.
- 5 Interrupteur marche / arrêt.
- 6 Port micro USB pour les mises à jour du logiciel.

#### <span id="page-3-2"></span>**2.2. Buttons' Functionality**

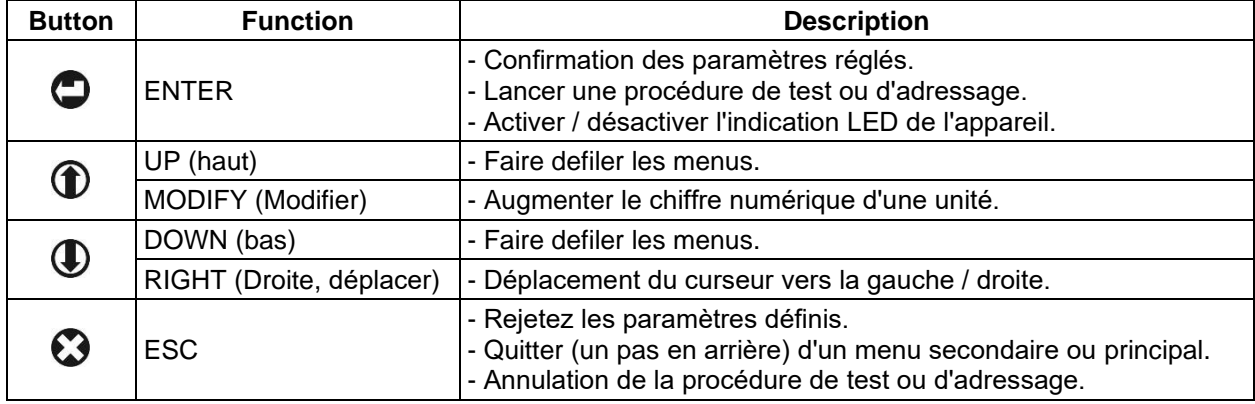

## <span id="page-3-3"></span>**3. Diagrammes de connexion**

#### <span id="page-3-4"></span>**3.1. Connexion en boucle**

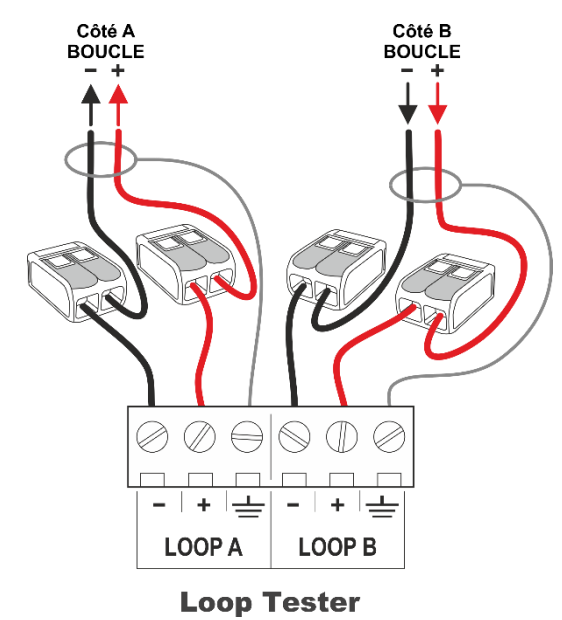

#### **Attention :**

**La ligne de boucle doit être déconnectée de la centrale de commande avant la connexion au testeur de boucle ! NE connectez PAS la centrale d'incendie et le testeur de boucle à la ligne de boucle simultanément !**

Connectez les quatre connexions de jonction prêtes (borne à pince + fil) à la rangée de bornes du testeur de boucle en respectant strictement la polarité.

Connectez les extrémités de la boucle (côté A et côté B) aux pinces respectives connectées à la rangée de bornes du testeur. Connectez les extrémités blindées des fils de boucle aux bornes GND ( $\equiv$ ) du testeur.

Dans le cas d'une connexion à une seule ligne, connectez aux bornes du côté boucle A du testeur et utilisez des connexions en pont le long des bornes du côté boucle B.

Les images suivantes représentent une connexion en boucle et une ligne aux lignes de bornes du testeur de boucle.

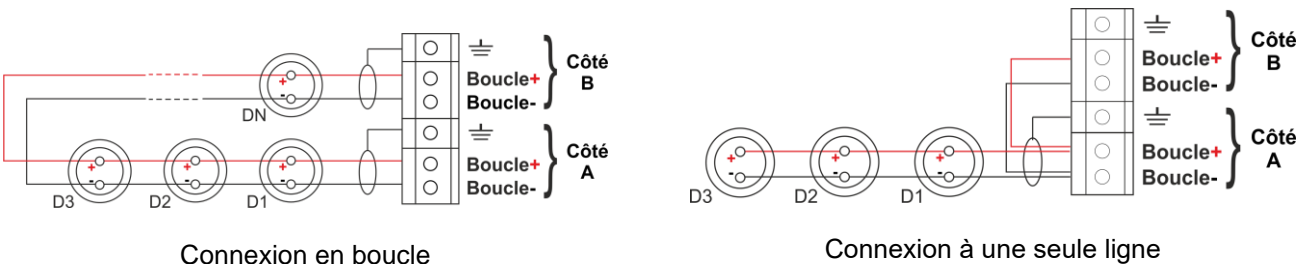

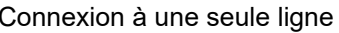

#### <span id="page-4-0"></span>**3.2. Diagrammes de topologie**

Les types de topologie suivants peuvent être utilisés pour la connexion des appareils adressables de la série SensoIRIS:

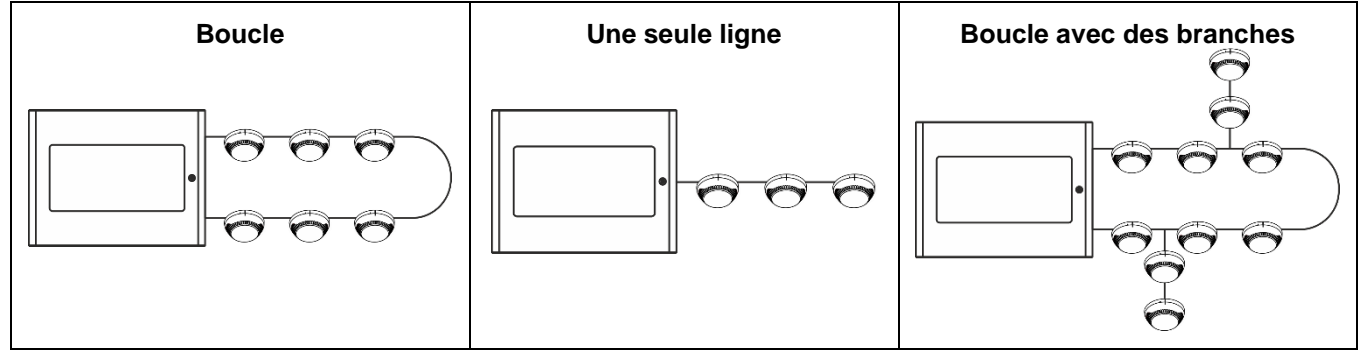

Les types de topologie suivants ne peuvent pas être utilisés pour la connexion d'appareils adressables de la série SensoIRIS. Dans le cas d'une telle connexion trouvée dans la boucle / ligne de connexion lors de la procédure d'adressage par isolateur (voir point 4.6.2), le Loop Tester affichera un message d'erreur «Branche en Branche» et abandonnera l'opération.

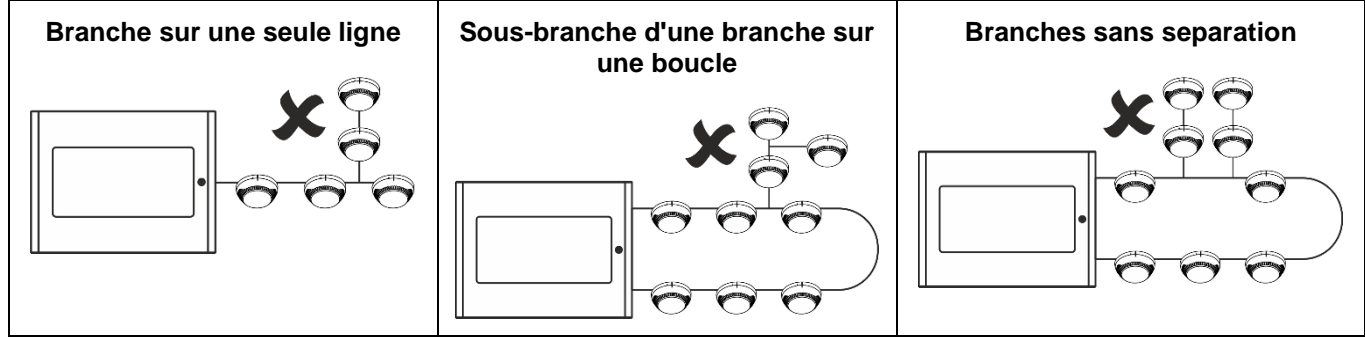

En cas de démarrage d'une procédure de test d'une boucle non adressée, le testeur de boucle définira des adresses séquentielles pour les appareils en fonction de leur ordre dans la boucle :

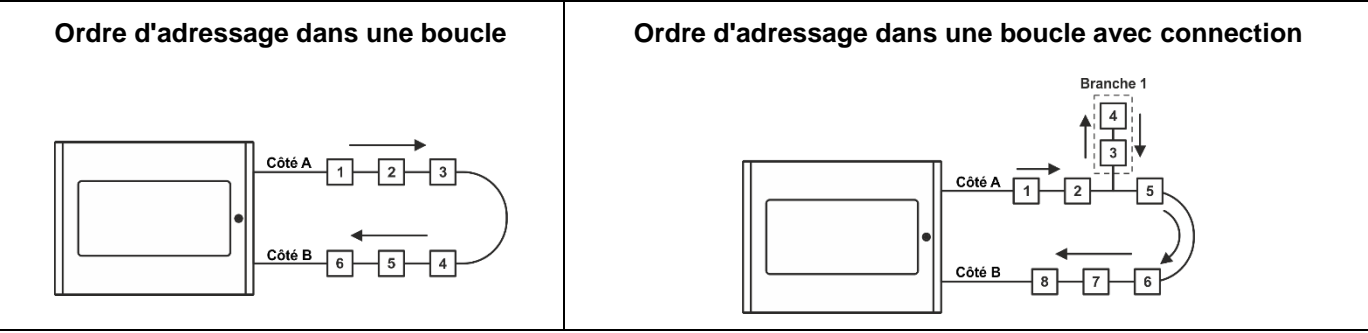

## <span id="page-5-0"></span>**4. Fonctionnement du le testeur de boucle**

#### <span id="page-5-1"></span>**4.1. Allumer le testeur**

Mettez le testeur de boucle sous tension avec l'interrupteur (élément 2.1, position 5) en position ON. L'écran affichera pendant un moment la version du logiciel de l'appareil, puis affichera les menus de fonctionnement principaux.

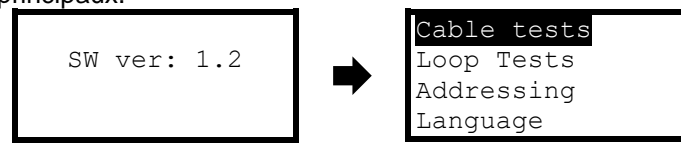

#### <span id="page-5-2"></span>**4.2. Choisir une langue**

La langue définie par défaut est l'anglais. Pour définir français langue pour les menus de réglage, utilisez la flèche vers le bas pour sélectionner le menu Langue et appuyez sur la touche ENTER.

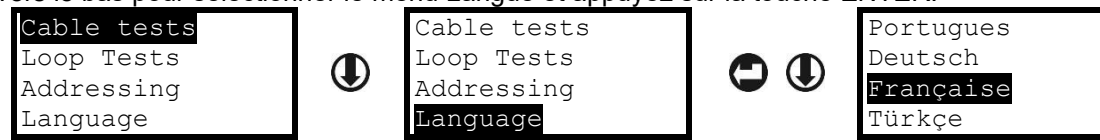

Utilisez les flèches pour sélectionner la français langue et confirmez le choix avec la touche ENTER. Les menus passeront automatiquement à la nouvelle langue définie.

#### <span id="page-5-3"></span>**4.3. Lecture d'une topologie d'une boucle / ligne**

Le fonctionnement du testeur de boucle (procédures de test et d'adressage) commence toujours du côté de la boucle A au côté de la boucle B - voir le point 3.1. Une liste des appareils disponibles dans la boucle / ligne unique est examinée dans le menu *Tests de boucle - État de boucle* (voir le point 4.5.1). Les appareils sont affichés sous forme de liste en fonction de leur adresse définie dans le système.

#### *4.3.1 Lecture de boucle / ligne non adressée (nouvelles installations)*

<span id="page-5-4"></span>L'avantage du Testeur de boucle est qu'il est possible de lire et de tester les caractéristiques du câble incendie, les connexions en boucle ou en ligne, et les dispositifs adressables montés pour le site à l'avance, avant la connexion à la centrale d'incendie. Dans les nouvelles installations, les appareils connectés n'ont pas d'adresse définie et le technicien doit d'abord les adresser pour effectuer le test de boucle.

Pour tester une nouvelle installation (périphériques sans adresse), procédez comme suit :

1. Connectez les fils de boucle / ligne aux bornes du testeur de boucle comme décrit au point 3.1.

2. Allumez le testeur de boucle.

3. Entrez dans le menu « Test de boucle » et choisissez le sous-menu « Outils de boucle ». Sélectionnez un test et appuyez sur ENTER.

4. Sélectionnez l'option « Boucle nonadresse » et confirmez. En commençant la procédure, le testeur de boucle définira des adresses séquentielles pour les périphériques en fonction de leur ordre dans la boucle.

**Note :** Vous pouvez exécuter à nouveau la procédure d'adressage et modifier les adresses définies ultérieurement, lorsque la boucle est enfin connectée à la centrale de détection incendie.

#### *4.3.2 Lecture de la boucle / ligne adressée (installations actuelles)*

#### <span id="page-5-5"></span>*Attention : Lorsque vous utilisez le testeur de boucle pour le diagnostic d'une installation de détection incendie existante et déjà en fonctionnement, il est fortement recommandé de sauvegarder d'abord la configuration existante à l'aide du logiciel de programmation ProsTE spécialisé !*

To Pour tester une installation actuelle (périphériques adressés), procédez comme suit :

1. Lisez la configuration de la centrale avec le logiciel ProsTE et enregistrez-la en tant que fichier de données \* TDF. 2. Éteignez la centrale incendie.

- 3. Débranchez les fils de la boucle des bornes de l'extension de boucle.
- 4. Connectez les fils de boucle / ligne aux bornes du testeur de boucle comme décrit au point 3.1.
- 5. Allumez le testeur de boucle.

6. Entrez dans le menu « Test de boucle » et choisissez le sous-menu « Outils de boucle ».

Sélectionnez un test et appuyez sur ENTER.

7. Sélectionnez l'option « Boucle adressée » et confirmez

#### <span id="page-6-0"></span>**4.4. Effectuer des tests de câbles**

Il s'agit d'un menu pour effectuer le test du câble d'incendie utilisé dans l'installation. Le test peut être entièrement automatique ou des tests individuels séparés sélectionnés manuellement pour différentes valeurs électriques. Il est recommandé d'exécuter d'abord le test automatique pour revoir l'état général du câble et ensuite, si nécessaire, de procéder à des tests uniques.

Les tests effectués concernent la recherche de coupures, de courts-circuits ou de défaut à la terre du câble installé, qui peuvent perturber le fonctionnement de la ligne en boucle.

#### **Attention : les tests doivent être effectués sans appareil connecté au câble. S'il y a des appareils connectés, ils doivent être désactivés ou démontés avant d'exécuter les tests souhaités.**

Sélectionnez le menu Test du câble et confirmez avec la touche ENTER. Ensuite, choisissez un test de câble automatique ou unique.

#### *4.4.1 Test de câble automatique*

<span id="page-6-1"></span>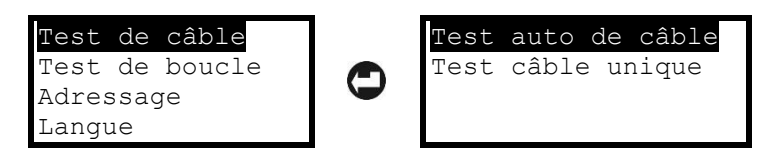

Sélectionnez ce sous-menu pour effectuer un test entièrement automatique des caractéristiques électriques du câble. Pendant que le test est en cours, le message « Attendez svp » s'affiche à l'écran. La durée du test peut varier en fonction de la longueur du câble.

Les résultats du test sont affichés sous forme de liste avec des valeurs et peuvent être consultés (défilement haut / bas) avec les boutons fléchés :

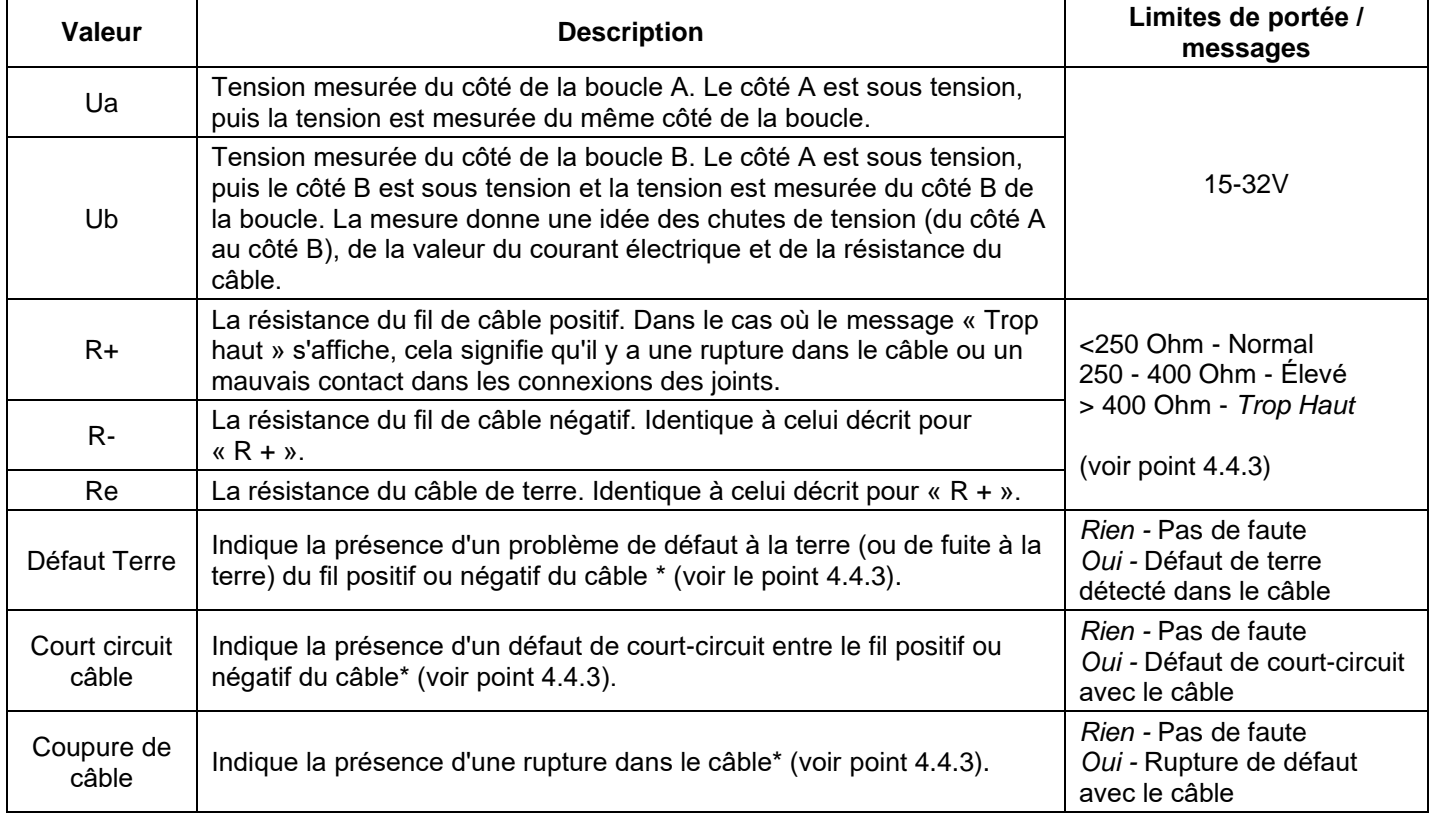

*\* Remarque : Utilisez la méthode de la bissection pour trouver et localiser l'emplacement exact du défaut. La méthode est décrite au point 4.5.3.*

<span id="page-7-0"></span>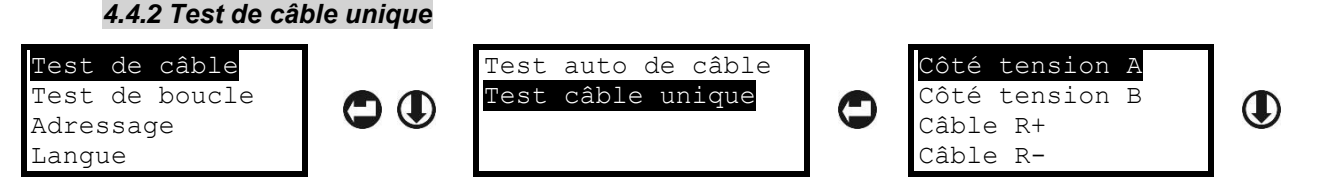

Dans le sous-menu « Test câble unique », tous les tests de câble (voir le tableau au point 4.4.1) sont sélectionnés manuellement et exécutés en fonction des besoins actuels du technicien. Vous pouvez faire défiler avec les boutons fléchés vers le haut et vers le bas pour examiner le reste du test possible. Le test sélectionné démarre en appuyant sur le bouton ENTER. Pour rejeter un test lancé, appuyez sur le bouton ESC.

Pour sortir des menus « Tests de câble », appuyez plusieurs fois sur le bouton ESC.

#### *4.4.3 Recherche de défauts de câble*

<span id="page-7-1"></span>Si un message d'erreur s'affiche dans le menu « Test auto de câble », vous pouvez exécuter à nouveau le test individuel séparé et localiser l'emplacement exact du défaut. Sélectionnez un test à l'aide des flèches et exécutez-le avec le bouton ENTER.

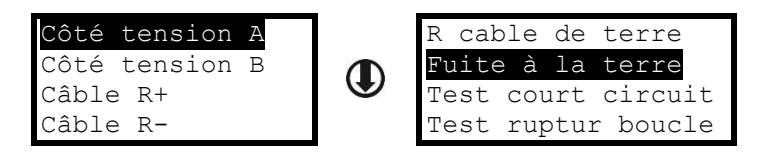

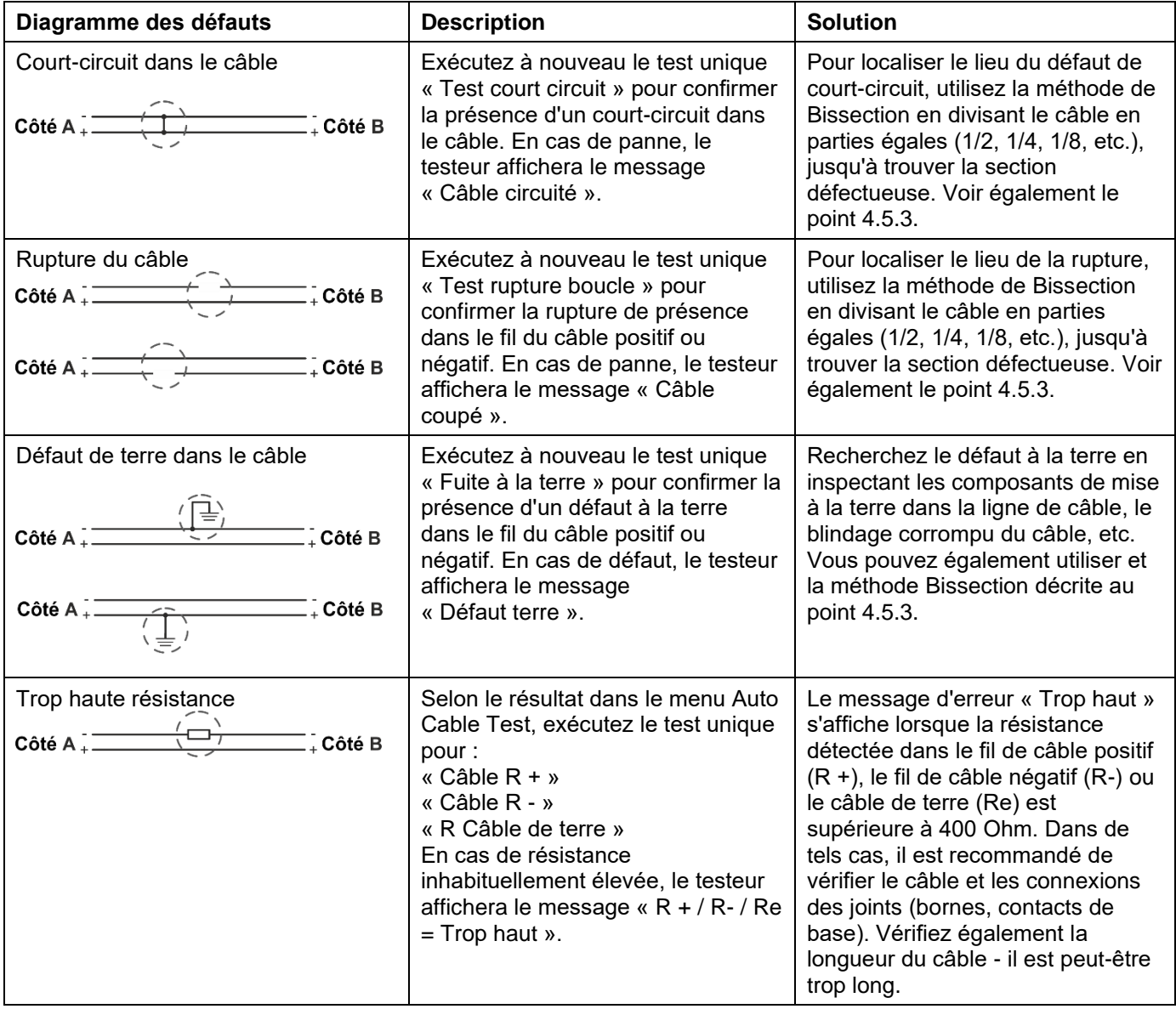

#### <span id="page-8-0"></span>**4.5 Performances tests boucle**

Il s'agit d'un menu permettant de tester la boucle et les appareils connectés. Il est recommandé d'exécuter d'abord le test automatique « Etat de boucle » pour revoir l'état général de la boucle et une liste des appareils connectés. La revue générale vous aidera au début à vous orienter pour les défauts de courant, les éventuelles coupures ou courts-circuits dans la boucle, le nombre d'appareils connectés et les problèmes avec eux.

**Attention : pour effectuer des tests plus précis, il est obligatoire d'utiliser le module isolateur intégré pour tous les modules et déclencheurs connectés à la boucle. Il est recommandé d'utiliser des détecteurs et des sirènes avec un module isolateur intégré (voir le tableau en annexe). Dans les installations où des détecteurs et des sirènes sans isolateurs intégrés sont déjà utilisés, les résultats de la recherche des branches et de la localisation des courts-circuits et des ruptures de boucle peuvent être incertains. Dans ce cas, il est recommandé d'obtenir des résultats plus précis dans la recherche des erreurs à effectuer et la méthode de bissection (voir point 4.5.3).**

*4.5.1 État de la boucle*

<span id="page-8-1"></span>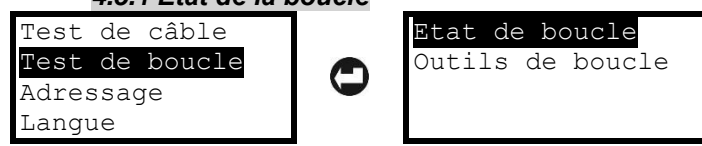

Sélectionnez le menu « Etat de boucle » et appuyez sur ENTER. Le message « Attendez svp » et une barre de processus s'affichent lors de l'analyse de l'état actuel de la boucle. Le temps de lecture des données peut varier en fonction de la longueur et du nombre d'appareils connectés.

Les informations générales sont affichées sous forme de liste avec des messages courts pour l'état et peuvent être consultées (défilement haut / bas) avec les boutons fléchés :

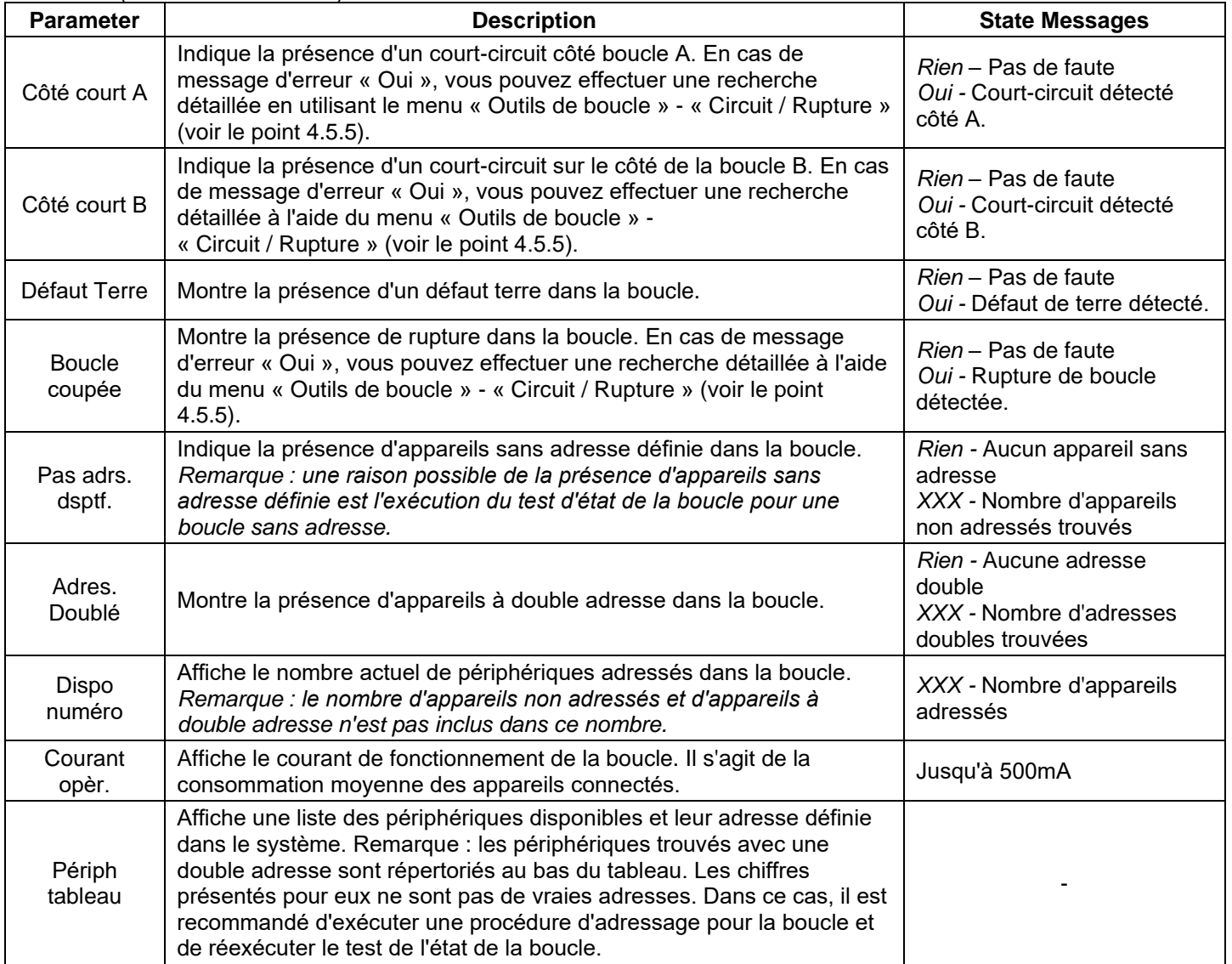

<span id="page-9-0"></span>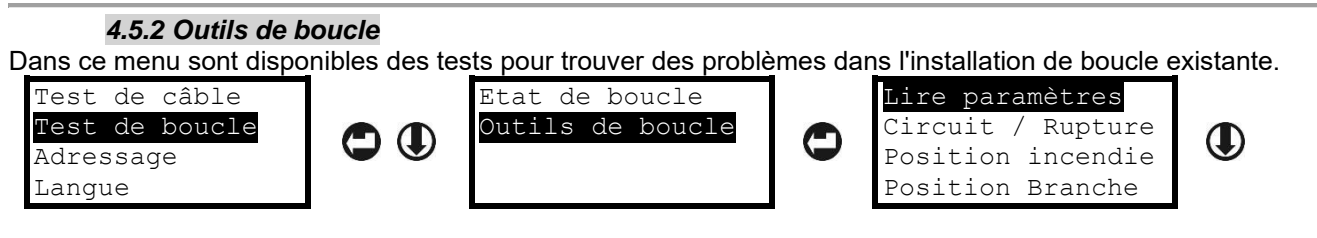

Dans le menu « Outils de boucle » sont incluses les opérations suivantes pour une recherche précise des problèmes et des périphériques dans la configuration de la boucle. Vous pouvez faire défiler avec les boutons fléchés vers le haut et vers le bas pour consulter le reste des opérations disponibles :

- Lire paramètres
- Circuit / Rupture
- Position Incendie
- Position Branche
- Serv ON/OFF
- Courant opération

<span id="page-9-1"></span>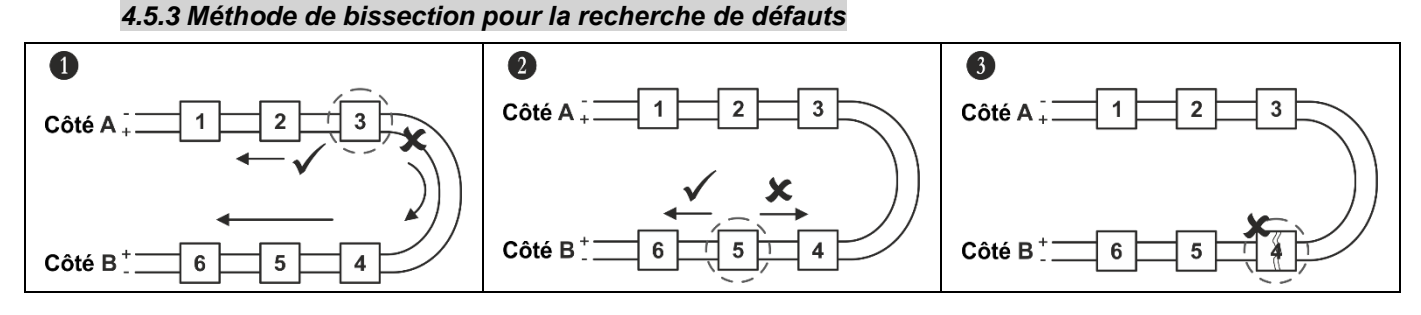

1. Divisez la boucle en deux lignes égales distinctes. Mesurez la tension sur chaque ligne.

2. Divisez la ligne défectueuse au centre. Restaurez la connexion précédente dans la ligne correcte. Mesurez à nouveau la tension sur chaque ligne. Ainsi, vous pourrez localiser la section de défaut.

3. Procédez de cette manière en divisant la section défectueuse au centre en réduisant la zone de panne possible.

#### *4.5.4 Lecture des paramètres de l'appareil*

<span id="page-9-2"></span>Le menu « Lire paramètres » permet de consulter le type et certaines informations spécifiques pour un appareil. Sélectionnez « Lire paramètres » et appuyez sur le bouton ENTER. Ensuite, à l'aide des flèches, entrez un numéro d'adresse - la fonctionnalité des boutons est décrite au point 2.2.

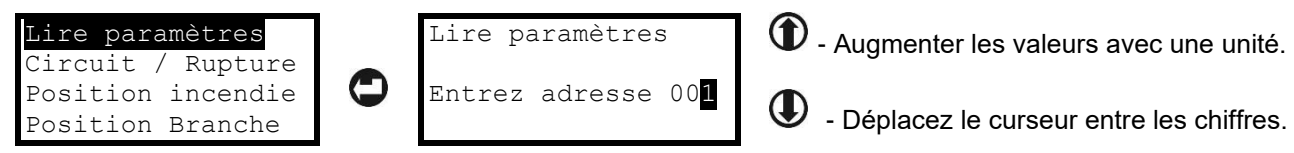

Pour lire les paramètres de l'appareil de l'adresse sélectionnée, appuyez sur le bouton ENTER. L'écran affiche les informations générales suivantes :

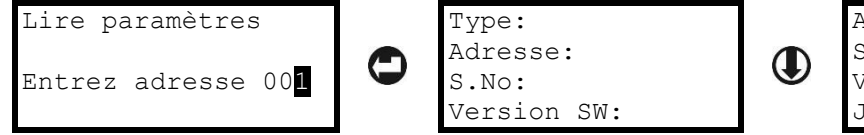

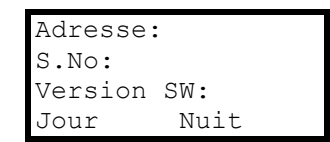

- $\bullet$  Type Le nom de l'appareil reportez-vous au tableau de l'annexe pour plus de détails.
- Adresse L'adresse actuelle de l'appareil.
- s. No Le numéro de série de l'appareil, numéro unique à 10 chiffres.
- Version SW La version du logiciel de l'appareil.
- Jour/Nuit Ce paramètre est disponible pour la vérification uniquement pour les détecteurs. Dans le champ sont affichés les niveaux réglés pour les modes de fonctionnement Jour et Nuit (Faible / Normal / Moyen / Élevé).

<span id="page-9-3"></span>Pour sortir du menu « Lire paramètres », appuyez une fois sur le bouton ESC.

#### *4.5.5 Recherche de défauts de court-circuit / rupture*

**Attention : pour effectuer des tests précis pour trouver la position de court-circuit et de coupure dans la boucle, il est obligatoire que tous les appareils de la boucle aient un module isolateur intégré !**

Le menu « Circuit / Rupture » permet de rechercher l'endroit exact du court-circuit ou d'une coupure dans la boucle.

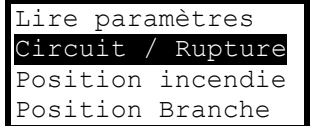

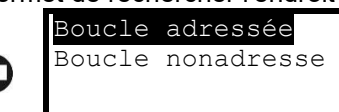

Selon l'organisation de la configuration du système, il existe deux approches pour démarrer le test :

**• Boucle adressée** - Utilisez cette option, lorsque les périphériques de la boucle ont déjà des numéros d'adresse définis. La recherche suivra les adresses définies dans la boucle et affichera les défauts selon leur ordre.

• **Boucle nonadresse** - Utilisez cette option lorsque tous ou certains appareils sans adresses. Avant de commencer le test, le testeur effacera les adresses actuelles et définira de nouveau pour tous les appareils en fonction du numéro d'identification.

Après avoir choisi une approche pour procéder, le testeur commence des tests cohérents pour les défauts de courtcircuit et de rupture. Le test démarre en appuyant sur le bouton ENTER. Pendant l'analyse, un message « Attendez svp » et une barre de processus s'affichent à l'écran. Le temps d'analyse peut varier en fonction de la longueur de la boucle et du nombre de défauts.

Les résultats sont affichés avec des messages texte indiquant le lieu du défaut. Ci-dessous est présenté un tableau rapide des défauts possibles.

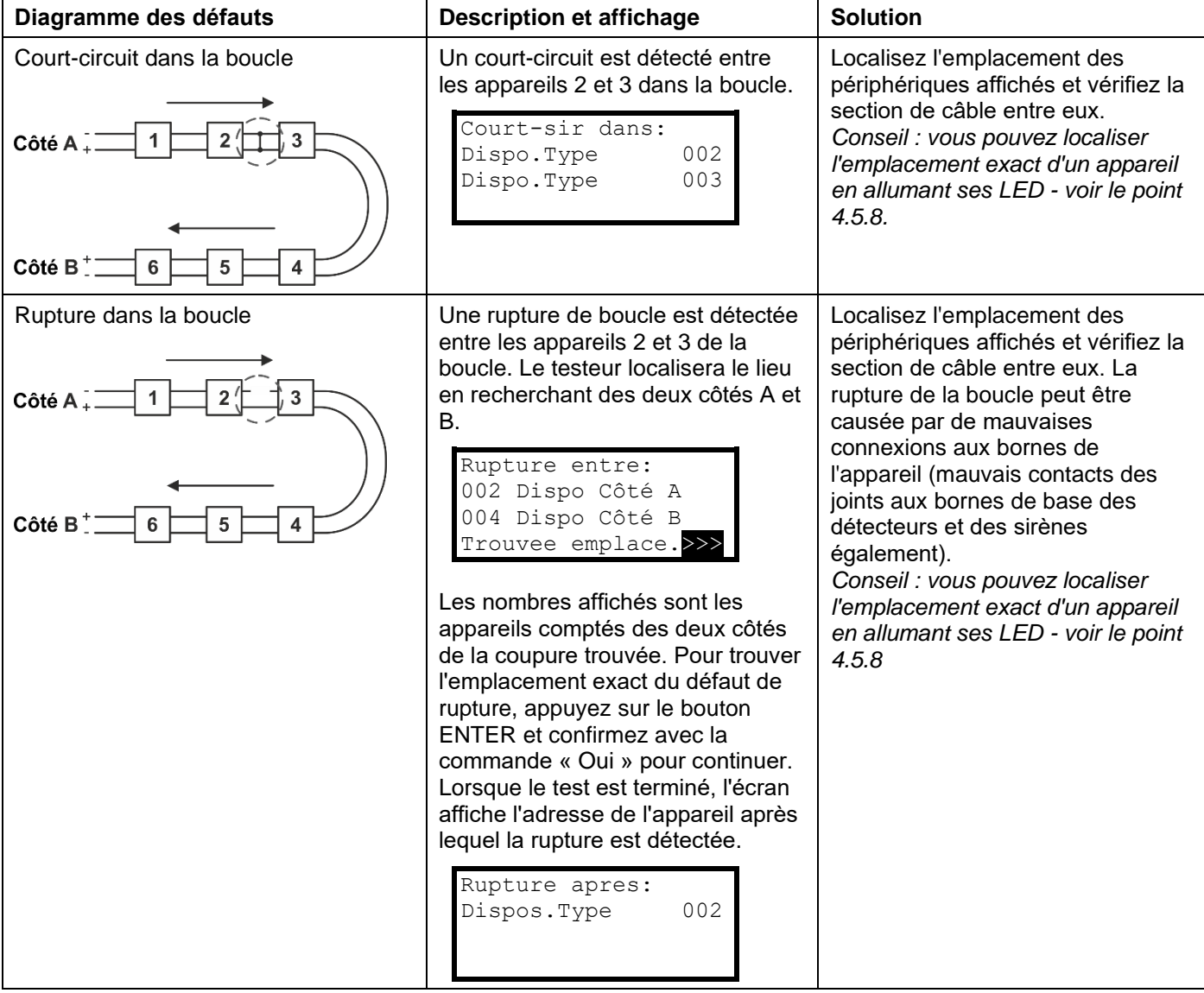

#### *4.5.6 Recherche d'appareils en mode d'alarme incendie*

<span id="page-11-0"></span>Dans ce menu, le technicien peut vérifier s'il existe des déclencheurs activés dans le système. Le test peut être effectué pour vérifier le bon fonctionnement du déclencheur connecté à la boucle. Sélectionnez « Position incendie » et appuyez sur le bouton ENTER. Pendant le processus d'analyse, un message « Attendez svp » et une barre de traitement s'affichent à l'écran. S'il y a des déclencheurs manuels activés, ils seront affichés avec leur numéro d'adresse.

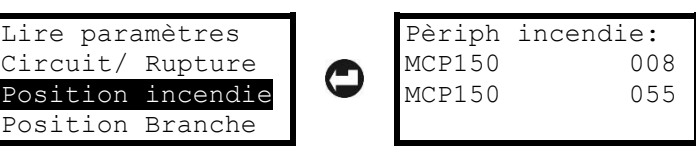

Pour sortir du menu « Position incendie », appuyez une fois sur le bouton ESC.

#### *4.5.7 Recherche de la position de branche*

<span id="page-11-1"></span>La branche est une sous-boucle de la boucle principale. Les schémas de topologie de connexion sont présentés au point 3.2.

**Attention : pour effectuer une localisation précise de la position de la branche dans la boucle, il est obligatoire que tous les appareils de la boucle aient un module isolateur intégré !**

**En cas de présence d'appareils sans isolateur, après avoir effectué ce test, ils seront signalés avec le type et l'adresse et la recherche de succursale sera annulée. Pour cette raison, les appareils sans isolateur, s'ils sont présents sur le site, doivent être préalablement retirés, avant d'effectuer une recherche de branche. La présence de court-circuit et de rupture dans la boucle générera un message d'erreur et le processus de recherche de branche sera abandonné.**

Sélectionnez « Position Branche » et appuyez sur le bouton ENTER. Pendant le processus d'analyse, un message « Attendez svp » et une barre de traitement s'affichent à l'écran. Le testeur commence la recherche et pendant le test affiche le nombre total de périphériques adressés trouvés dans la boucle (notez que si un périphérique est temporairement retiré, il ne sera pas inclus dans ce nombre). À la dernière ligne est présentée la recherche en temps réel pendant que le testeur parcourt les dispositifs de boucle.

Sur l'écran des résultats finaux sont affichés le nombre total de branches trouvées, suivi de l'emplacement où commence la première et du nombre d'appareils inclus. S'il y a plus de branche dans la boucle, la liste peut être revue avec les boutons fléchés.

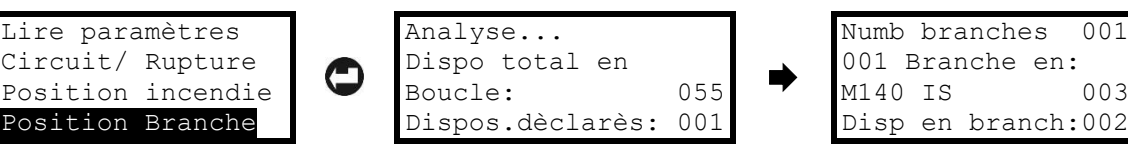

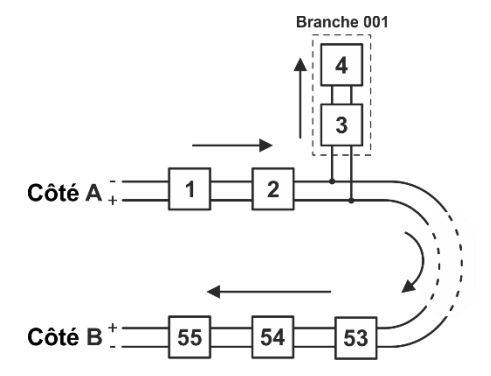

*Exemple de représentation de la configuration décrite ci-dessus: La branche 001 est démarrée avec un détecteur avec l'adresse définie 003 et comprend 2 appareils au total (adresses 003 et 004). Vous pouvez localiser l'emplacement exact de tous les appareils inclus dans la branche en allumant leurs LED, en commençant par le premier affiché avec le testeur - voir également le point 4.5.8.*

*Remarque : dans une installation réelle, les adresses peuvent ne pas être dans l'ordre consécutif comme indiqué dans l'exemple. Lors de la recherche de succursales, il est recommandé de se référer également aux schémas électriques de l'installation de détection incendie intégrée sur le site.*

#### *4.5.8 Allumer / éteindre les voyants de l'appareil*

<span id="page-11-2"></span>Il s'agit d'un menu pour l'emplacement de l'emplacement exact d'un appareil dans une installation d'incendie avec allumage de ses LED. Dans le menu principal « Outils de boucle », utilisez la flèche vers le bas pour sélectionner le sousmenu « Serv ON/OFF » et appuyez sur le bouton ENTER.

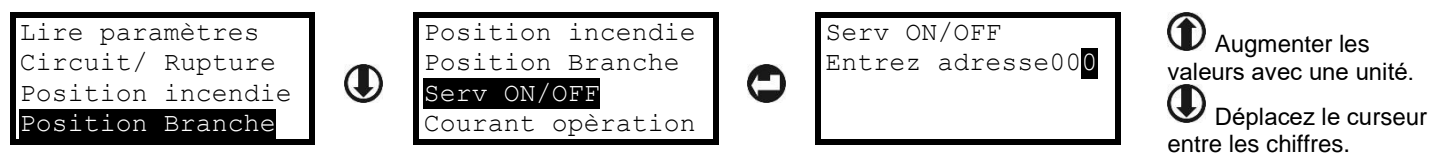

Utilisez les boutons fléchés pour sélectionner et l'adresse d'un périphérique et appuyez sur le bouton ENTER. Un champ « Activez ON » apparaît à l'écran. Appuyez à nouveau sur le bouton ENTER pour activer l'indication LED de l'appareil. Le champ est changé en « Désactivez OFF » et les LED de l'appareil sont allumées.

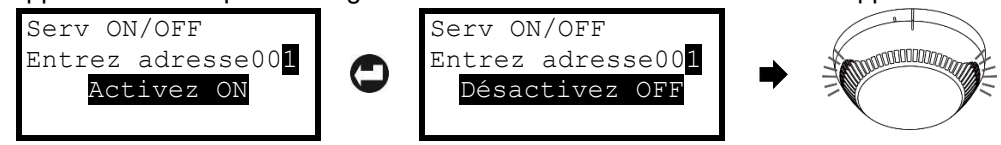

Pour désactiver l'indication LED, appuyez à nouveau sur la touche ENTER - le champ est changé sur « Activez ON ». Pour sélectionner une nouvelle adresse à vérifier, appuyez sur le bouton ESC - le champ « Activez ON » est supprimé et la section de saisie et d'adresse commence à clignoter en attendant la saisie d'un nouveau numéro. *Remarque : pour les sirènes avec flashe, l'indication LED est allumée et un signal sonore. Pour les sirènes sans option stroboscopique, seul le signal sonore est activé.*

*Pour sortir du menu « Serv ON/OFF », appuyez une fois sur le bouton ESC.*

#### *4.5.9 Vérification du courant de fonctionnement*

<span id="page-12-0"></span>Il s'agit d'un menu permettant de vérifier le courant de fonctionnement dans la boucle - la consommation moyenne des appareils connectés dans la boucle. La consommation de courant maximale des appareils de la boucle est Imax = 500mA. Si la consommation dépasse cette valeur, une protection contre les surcharges est activée.

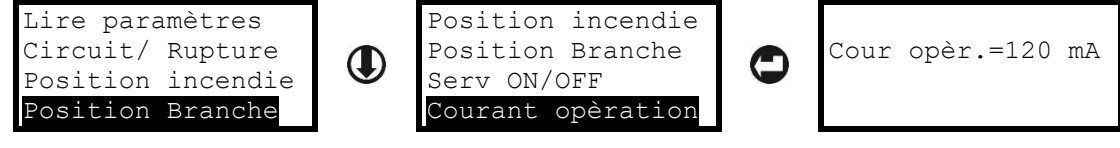

Pour sortir du menu « Courant opération », appuyez une fois sur le bouton ESC.

#### <span id="page-12-1"></span>**4. 6 Menus des périphériques d'adressage**

Dans la section « Adressage » se trouvent des menus accessibles pour différents types d'appareils d'adressage dans la boucle. Les menus sont communs à ceux disponibles dans les centrales de détection IRIS / SIMPO. Les menus permettent d'effectuer deux procédures d'adressage automatique par numéro d'identification ou par module isolateur (IS). La procédure d'auto-adressage est utilisée pour ajouter rapidement de nouveaux appareils aux adresses libres. Le dernier menu permet de changer rapidement l'adresse actuelle d'un appareil.

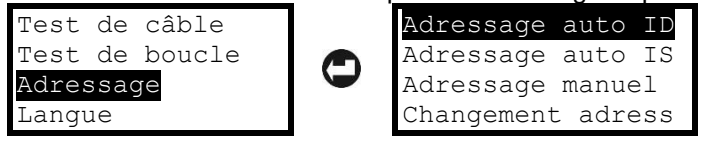

**Attention : l'exécution des procédures d'adressage automatique par numéro d'identification et par module isolateur effacera tous les numéros d'adresse actuellement définis des périphériques dans la boucle.**

#### *4.6.1 Adressage automatique par numéro d'identification*

<span id="page-12-2"></span>**La procédure d'adressage suit l'ordre des numéros d'identification des appareils connectés à la ligne. La commande dépend du type d'appareil en commençant par le plus petit numéro d'identification de la boucle : modules, sirènes, détecteurs et déclencheurs manuels. Il est possible d'adresser des appareils avec et sans modules isolateurs intégrés. Aucune restriction pour l'adressage des détecteurs dans les succursales.** Sélectionnez le menu « Adressage auto ID » et appuyez sur le bouton ENTER. Pour démarrer la procédure, sélectionnez l'option « Oui » et appuyez à nouveau sur ENTER.

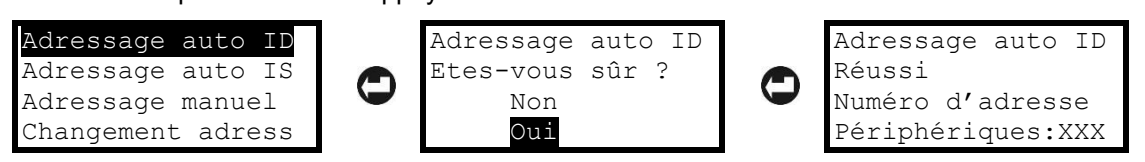

<span id="page-12-3"></span>Une fois l'adressage réussi, un message « Réussi » apparaît à l'écran, suivi du nombre total d'appareils adressés. L'ordre d'adressage peut être revu dans le menu « Etat de boucle » - voir le point 4.5.1.

Pour sortir du menu « Adressage auto ID », appuyez sur le bouton ESC.

#### *4.6.2 Adressage automatique par module isolateur*

De cette manière, tous les appareils connectés à la ligne doivent avoir un module d'isolateur de boucle intégré ou connecté. Le testeur démarre l'adressage des appareils en fonction de leur place en suivant l'ordre dans la boucle du côté A au côté B - voir point 3.1. Il existe certaines restrictions pour l'adressage des détecteurs inclus dans les branches - voir le point 3.2.

Sélectionnez le menu « Adressage auto IS » et appuyez sur le bouton ENTER. Pour démarrer la procédure, sélectionnez l'option « Oui » et appuyez à nouveau sur ENTER. Pendant la procédure d'adressage, l'écran affiche le nombre actuel d'appareils adressés trouvés et le nombre de branches trouvées.

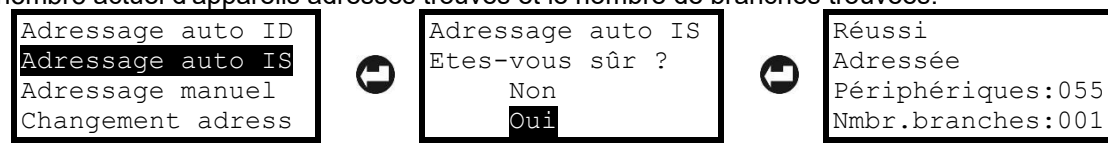

Une fois l'adressage réussi, un message « Réussi » apparaît à l'écran, suivi du nombre total d'appareils adressés et du nombre total de succursales trouvées. L'ordre des appareils adressés peut être revu dans le menu « Etat de boucle » - voir le point 4.5.1. La position de la branche peut être revue dans les menus « Outils de boucle » - voir le point 4.5.7.

*Remarque : l'adressage peut échouer en cas d'appareils trouvés sans isolateur dans la boucle. Dans ce cas, un message d'erreur « Branche en Branche » s'affiche à l'écran et l'adressage est abandonné. Avant de commencer l'adressage par module isolateur, il est recommandé de retirer les appareils sans module isolateur de la boucle.* Pour sortir du menu « Adressage auto IS », appuyez sur le bouton ESC.

#### *4.6.3 Auto-adressage des appareils*

#### <span id="page-13-0"></span>**Lors de cette procédure d'adressage, les appareils sont ajoutés un par un à la boucle (actuellement les détecteurs et sirènes ne sont pas montés sur les bases ; les déclencheurs et les modules ne sont pas connectés à la boucle).**

Sélectionnez le menu « Adressage manuel » et appuyez sur le bouton ENTER. Le testeur commencera à vérifier la configuration actuelle car pendant le processus, un message « Attendez svp » et une barre de traitement s'affichent à l'écran. Lorsque la lecture est terminée, l'écran affiche le nombre total d'adresses trouvées et la prochaine adresse libre dans le système.

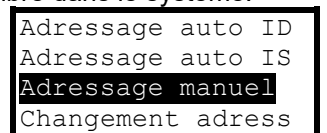

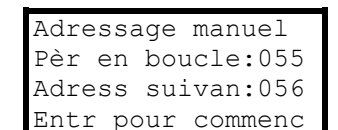

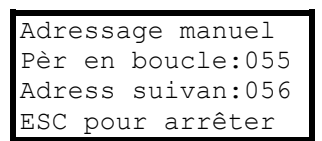

Appuyez sur le bouton ENTER pour commencer l'auto-adressage. Commencez à monter les détecteurs un par un. Le testeur définit le numéro d'adresse affiché sur l'appareil monté et procède automatiquement à la prochaine adresse libre dans le système. Chaque appareil confirmera la nouvelle adresse définie : avec indication LED et / ou avec signal sonore pour les sirènes.

Lorsque tous les nouveaux appareils sont ajoutés, appuyez sur le bouton ESC pour arrêter la procédure.

#### *4.6.4 Modification de l'adresse d'un appareil*

<span id="page-13-1"></span>Dans ce menu, le technicien peut modifier l'adresse actuelle d'un appareil.

Sélectionnez le menu « Chnagement adress » et appuyez sur le bouton ENTER. Le testeur commencera à vérifier la configuration actuelle car pendant le processus, un message « Attendez svp » s'affiche à l'écran. Lorsque la lecture est terminée, l'écran affiche deux champs permettant de définir l'adresse actuelle et la nouvelle adresse de l'appareil. Utilisez les boutons fléchés pour définir l'adresse à modifier et appuyez sur le bouton ENTER. Le champ « Entr nvl adrs » devient actif. Définissez la nouvelle adresse et appuyez sur ENTER pour confirmer.

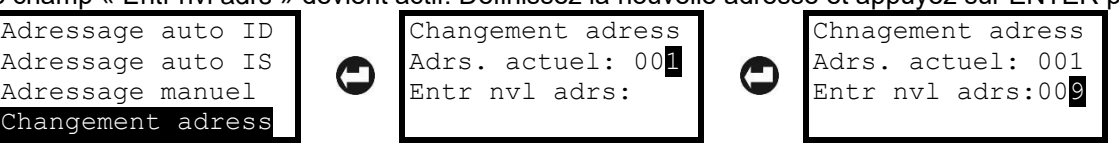

Une fois le changement réussi, un message « Réussi » apparaîtra sur la dernière ligne de l'écran.

Si le message « Nvl adr occupée (Nouvelle adresse occupée) » s'affiche sur la dernière ligne, cela signifie que la nouvelle adresse sélectionnée est déjà utilisée dans la configuration du système. Dans ce cas, appuyez sur le bouton ESC pour recommencer la procédure.

Si le message « Pas de disp à : » suivi d'un numéro d'adresse s'affiche, cela signifie qu'aucun appareil réel n'est trouvé sur l'adresse actuellement définie. Dans ce cas, appuyez sur le bouton ESC pour recommencer la procédure.

## <span id="page-14-0"></span>**5. Structure du menu rapide**

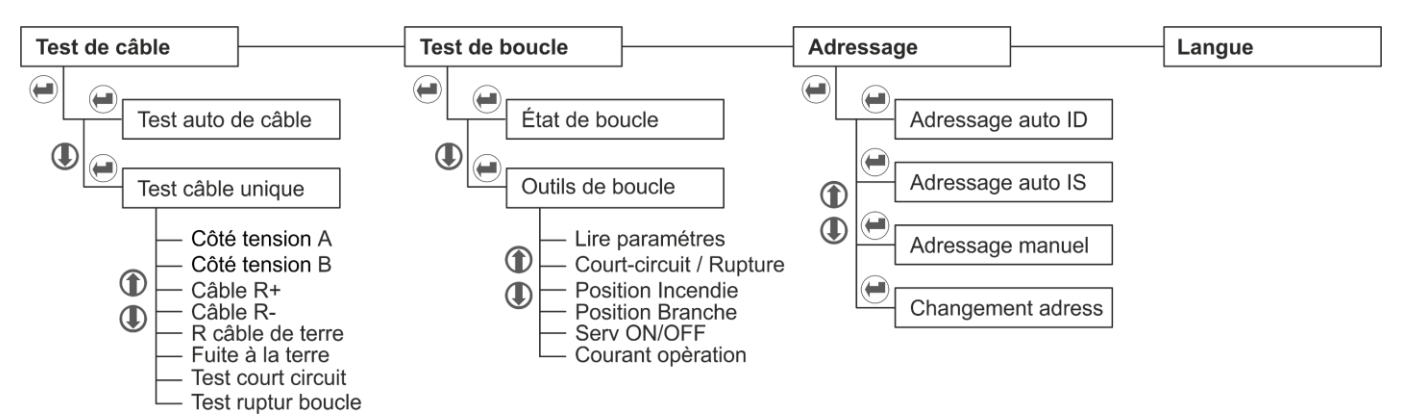

## <span id="page-14-1"></span>**Appendix – SensoIRIS Devices**

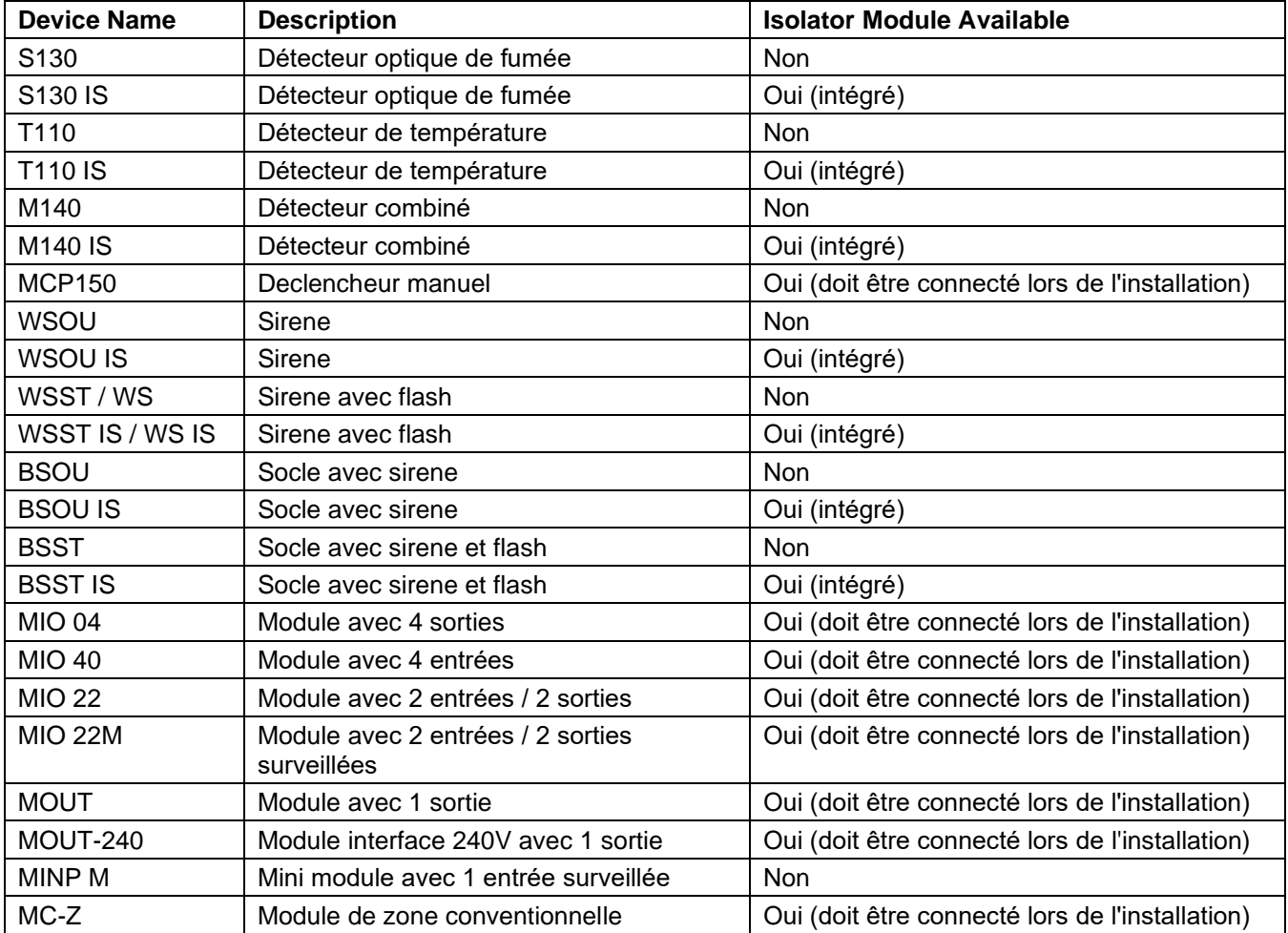

# Talatak electronics

[www.teletek-electronics.com](http://www.teletek-electronics.com/)

Address: Bulgaria, 1407 Sofia, 14А Srebarna Str. Tel.: +359 2 9694 800, Fax: +359 2 962 52 13 e-mail: info@teletek-electronics.bg